## Service Clients 24h/24

**Notre service client est disponible 24h/24 et 7j/7**

Cellhire France  $+ 33 1 41 43 79 40$ 

Cellhire UK + 44 1904 610 610<br>Cellhire USA + 1 214 355 5200  $+ 1$  214 355 5200 Cellhire International  $+44$  1904 610 610

Email **assistanceparis@cellhire.com**

[www.cellhire.fr](http://www.cellhire.fr/)

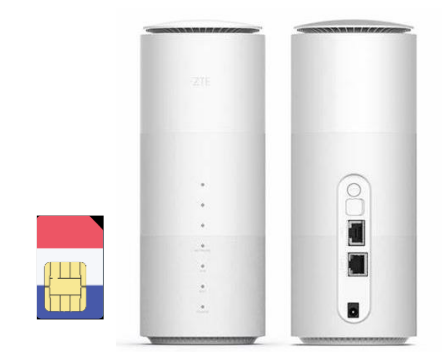

ZTE MC801A 5180 LTE Cube Box (5G) + carte sim Orange M2M Consignes d'utilisation

# Perte/Vol équipement

En cas de perte ou vol de votre équipement, contactez immédiatement Cellhire pour déclarer la perte et envisager éventuellement une solution de remplacement.

#### Notice retour

Vous trouverez joint à votre colis la notice retour. Si vous avez des questions, n'hésitez pas à contacter Cellhire au 01.41.43.79.40 du lundi au vendredi de 9h30 à 18h00.

Pour avoir plus de renseignements sur nos Cube Box, vous trouverez plus d'informations sur notre site internet en scannant le QR code cidessous :

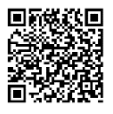

# **Installation**

1. Le nom du réseau WiFi se trouve sur le routeur en dessous ou sur une étiquette collée sur l'appareil 2. Restez appuyé sur le bouton d'alimentation pour allumer l'appareil (en haut du routeur) tant qu'il ne s'allume pas.

3. L'appareil est prêt quand le voyant est allumé

4. Activez votre connexion WiFi sur votre ordinateur, smartphone ou tablette pour sélectionner le nom du réseau WiFi.

5. Saisissez le mot de passe WiFi qui se trouve sur le routeur en dessous ou sur une étiquette collée sur l'appareil.

6. Vous êtes maintenant connecté à internet.

Il permet de connecter simultanément **jusqu'à 10 appareils** (smartphone/tablette/ordinateur)

# Informations Générales

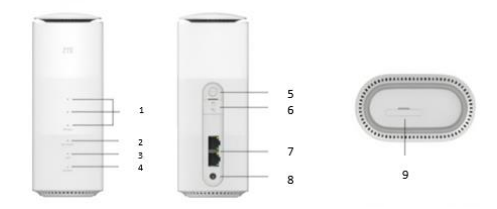

1. Témoin du Signal 3 voyants : Signal fort 2 voyants : Signal Moyen 1 voyant : Signal faible Voyant éteint : Aucun signal

2. Témoin Réseau **Voyant Bleu :** réseau connecté **Voyant éteint :** absence de réseau 3. Témoin Wifi **Voyant allumé** : Wifi est activé **Voyant éteint** : Wifi est désactivé

4. Power **Voyant allumé :** Cube Box allumé **Voyant éteint** : Cube Box éteint

5. WPS

6. Port Antenne Externe Cela permet de brancher une antenne déportée Wifi.

7. Port Réseau (RJ45) Ce port permet de connecter un ordinateur, un commutateur ou un autre périphérique.

8. Port d'alimentation Permet de connecter le fil d'alimentation à la Cube Box

9. Bouton Reset/ Logement Carte Sim Appuyez 2 secondes pour réinitialiser les réglages par défaut de la Cube Box Permet d'insérer la carte Sim Micro

#### Paramètres avancés : Assistant

Merci de noter que l'ouverture de l'assistant ne peut se faire qu'une fois la Cube Box connectée à votre ordinateur.

Votre Cube Box est préconfigurée par Cellhire, vous pouvez cependant, si vous le désirez, accéder aux options avancées de la Cube Box.

Ouvrez votre navigateur internet et entrez l'adresse suivante : **http://192.168.0.1**

La page de l'interface de la Cube Box s'ouvre.

Cliquez sur la case login en haut à droite : Username : admin Password: admin ou fleet1

# Paramètres Internet

Les paramètres APN sont déjà prédéfinis par l'équipe Cellhire.

**Paramètres standards de l'APN : APN :** object-connected.fr **Utilisateur :** ne rien mettre **Mot de Passe** : ne rien mettre

# Recherche manuelle de réseau

A partir de la page de l'interface du routeur, il est possible d'effectuer une recherche manuelle de réseau :

- 1. cliquez sur le mode « PC » en bas de la page
- 2. Cliquez sur « Yes »
- 3. Cliquez sur le bouton « On » Pour qu'il se mette en « OFF »
- 4. Allez dans « Settings »
- 5. Cliquez sur « Network Selection »
- 6. Sélectionnez le réseau souhaité et cliquez sur « Apply »
- 7. Revenir au début de la page et recliquez sur le bouton « OFF » pour le mettre en « On ».

# Merci d'avoir choisi Cellhire

**CHFR322 Issue 01 – 07/22**